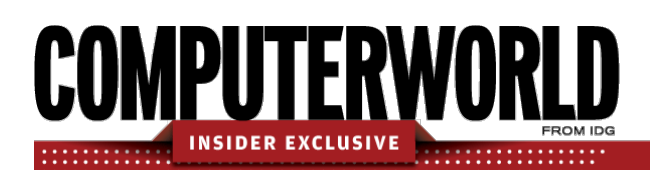

# **Outlook for Microsoft 365 cheat sheet: Ribbon quick reference**

Find the most popular commands on the Ribbon in Outlook for Microsoft 365/Office 365 in Windows.

**by Preston Gralla and Valerie Potter | July 2021**

For the most part, the Ribbon interface in Outlook for Microsoft 365/Office 365 is intuitive to use, but it can be tough to figure out exactly where each command is located. And Outlook's Ribbon is more complicated than the Ribbon in other Office apps like Word and Excel. While the Outlook Ribbon always includes the same tabs (File, Home, Send / Receive, Folder, and View), each tab may show different commands depending on whether you're in Mail, Calendar, Contacts, or Tasks. For instance, the Home tab in Mail has somewhat different commands from the Home tab in Calendar, whereas the Send / Receive tab is pretty similar no matter what section of Outlook you're in.

This guide can help. The charts below show the most commonly used commands for each Ribbon tab so you'll know where to find what; we've also included keyboard shortcuts.

Note that Microsoft has introduced a new, simplified version of the Outlook Ribbon that shows only a few frequently used commands on each tab. (Click the caret in the Ribbon's lower righthand corner to toggle between the classic and simplified Ribbons.) This guide is for the full, classic version of the Ribbon. You won't see all the same commands in the same locations on the simplified Ribbon, and many of the keyboard shortcuts for the classic Ribbon won't work in the simplified version.

## **File tab**

The File tab behaves differently from the other Ribbon tabs. Rather than seeing a set of commands on the Ribbon above your main work area, when you click the File tab, you're taken to an area that Microsoft calls "Backstage" (shown on the next page) that controls how Outlook behaves overall. There you'll find common tasks such as managing your Outlook and Office accounts, creating automated replies, and more.

The File tab/Backstage area is the same whether you access it from Mail, Calendar, Contacts, or Tasks.

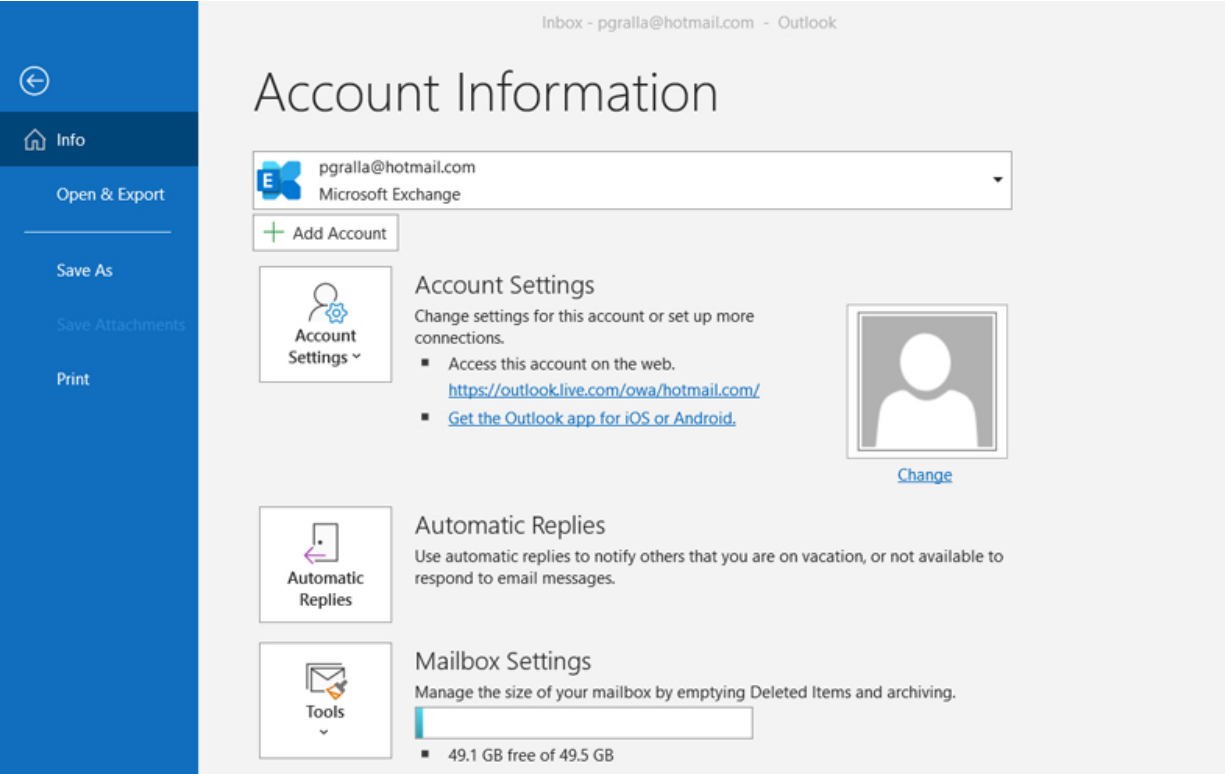

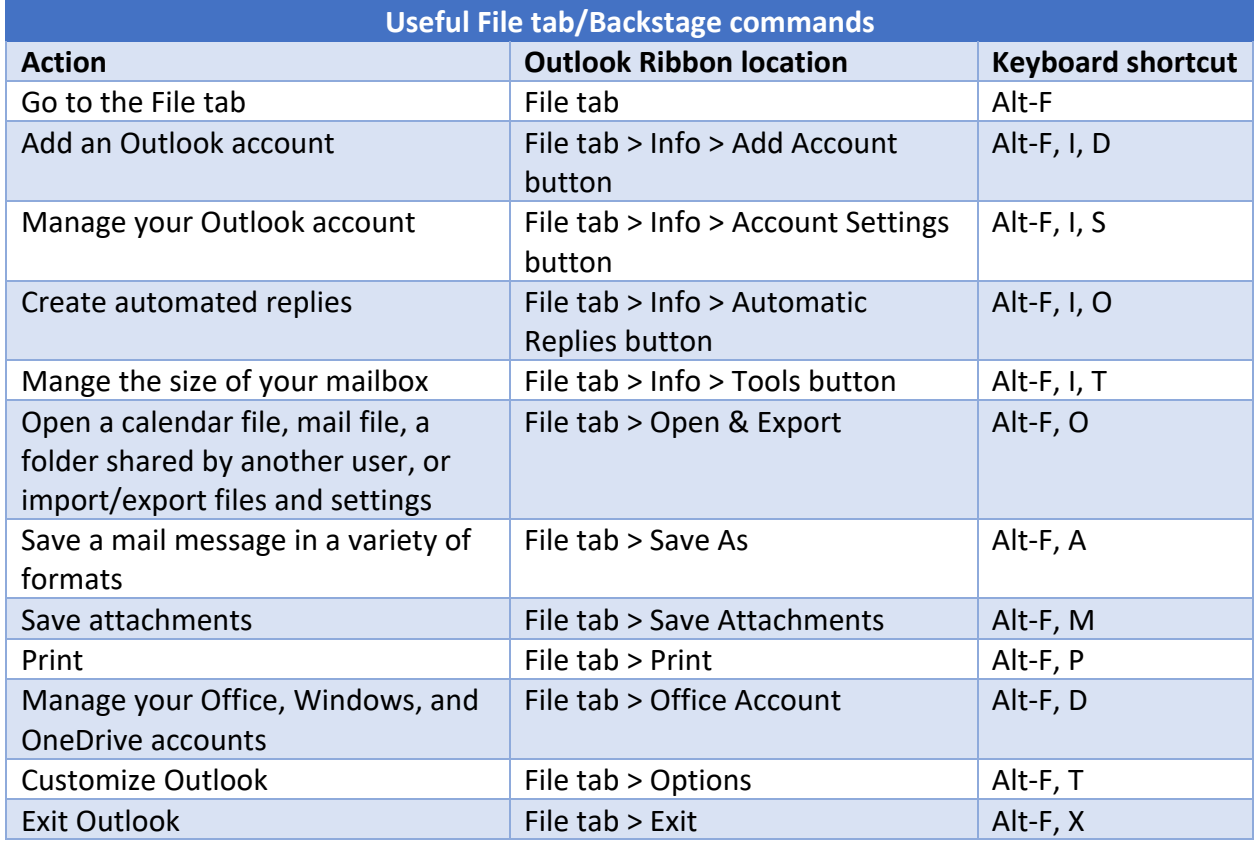

### **Home tab**

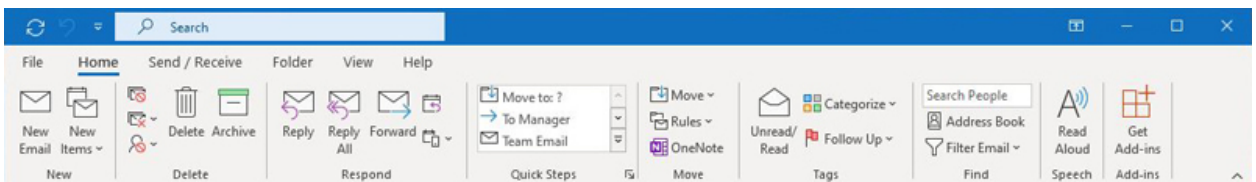

The Home tab contains the most frequently used Outlook features. The Home tab that appears when you're in Mail (shown above) has buttons for creating new messages, replying to messages, creating rules for filtering mail, searching, and more.

In Calendar, the Home tab includes commands for creating a new appointment or meeting invite, changing the calendar view, adding or sharing a calendar, and so on. In Contacts there are buttons for creating a new contact or group, creating a new meeting request with a contact, sharing contacts, and more. And in Tasks, the Home tab has buttons for creating a new task, managing tasks, flagging items for follow-up, and so on.

It's the tab that you'll likely use the most, and it's also the tab that changes the most depending on what component of Outlook you're in.

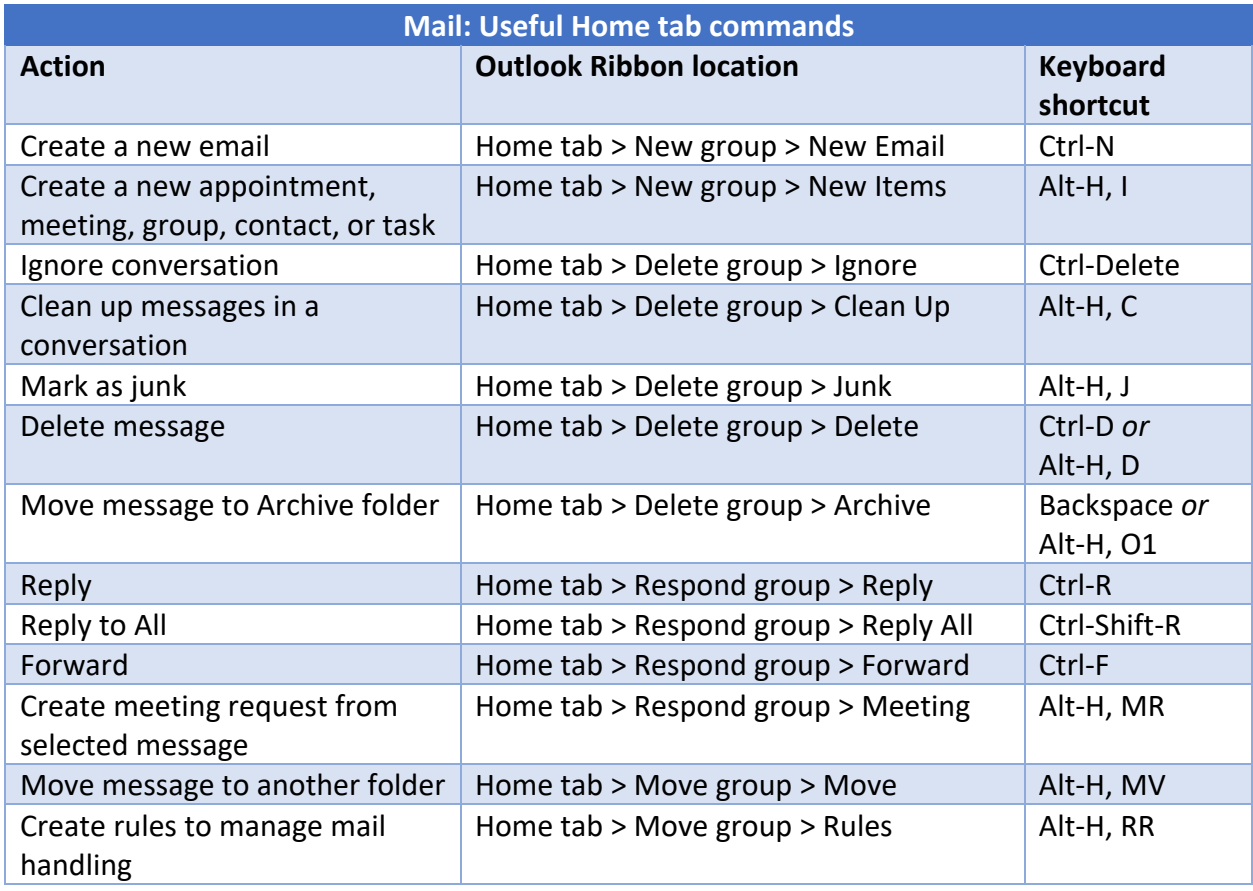

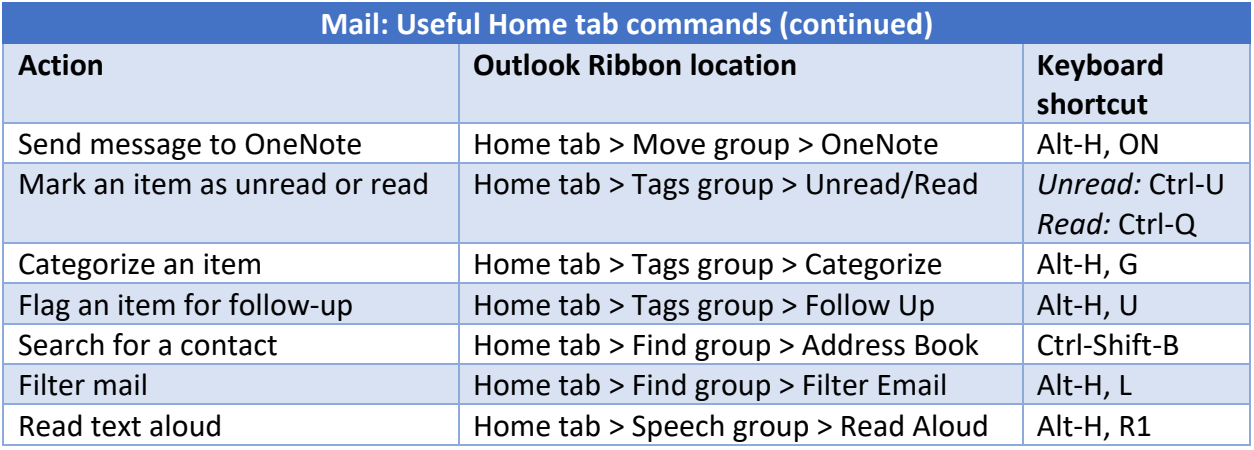

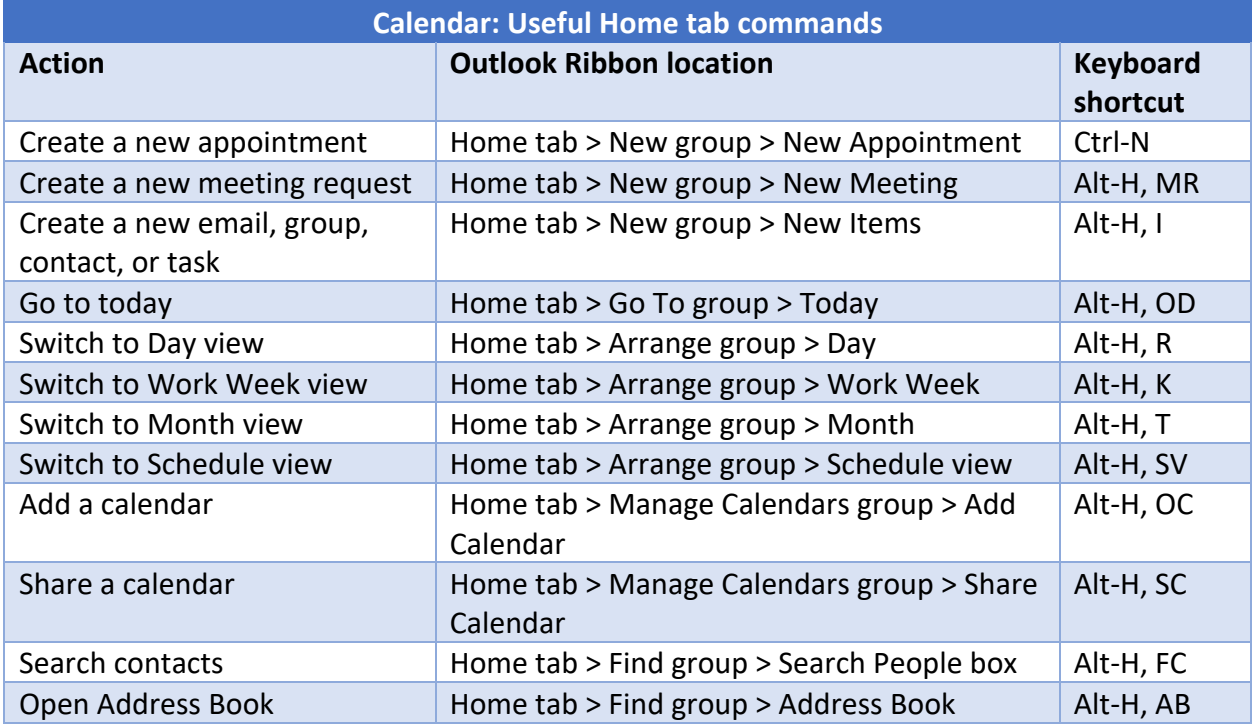

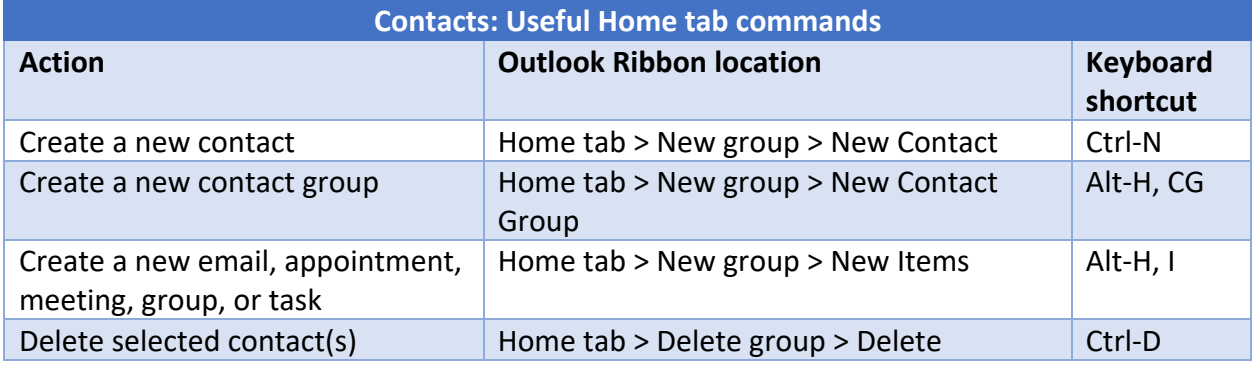

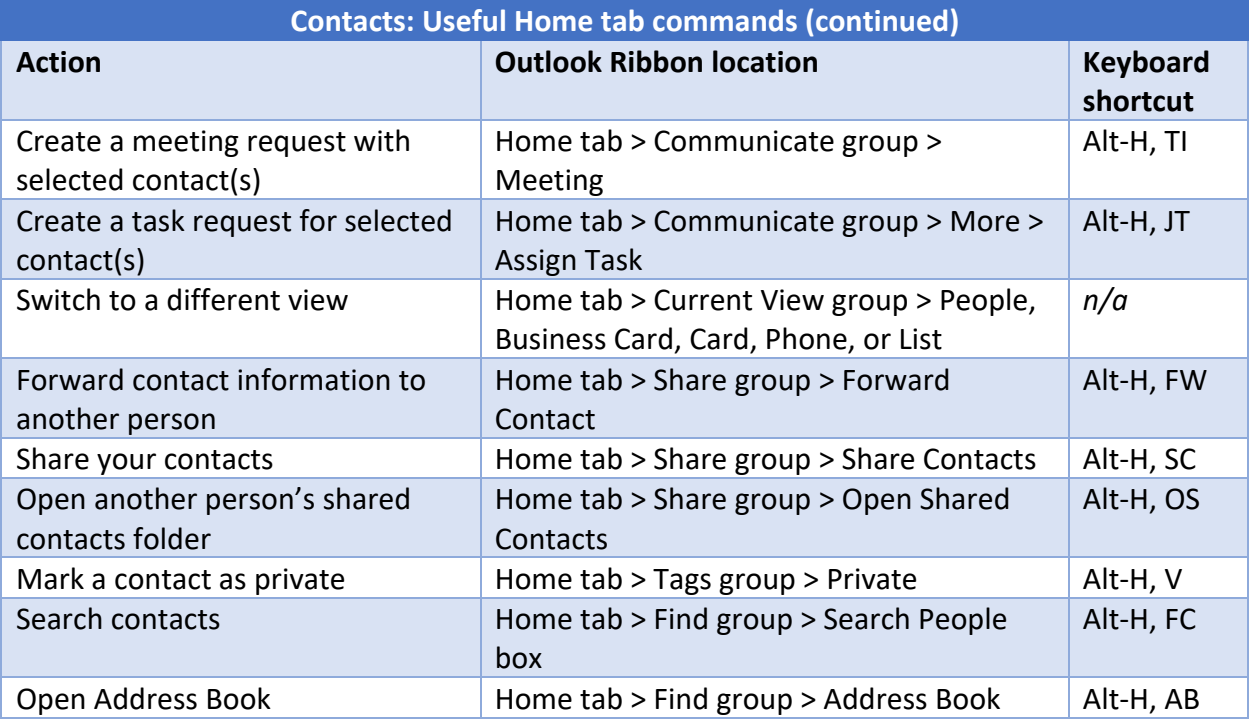

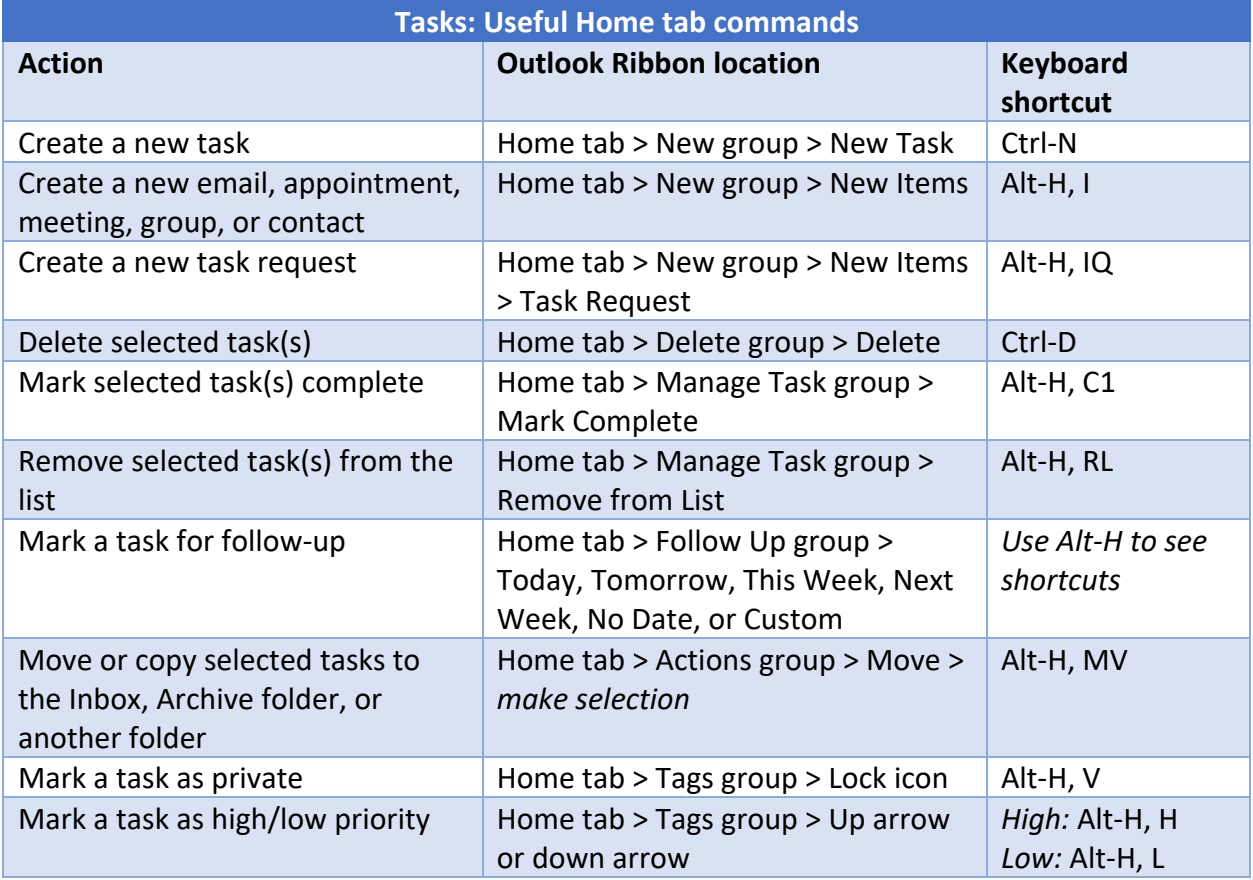

## **Send / Receive tab**

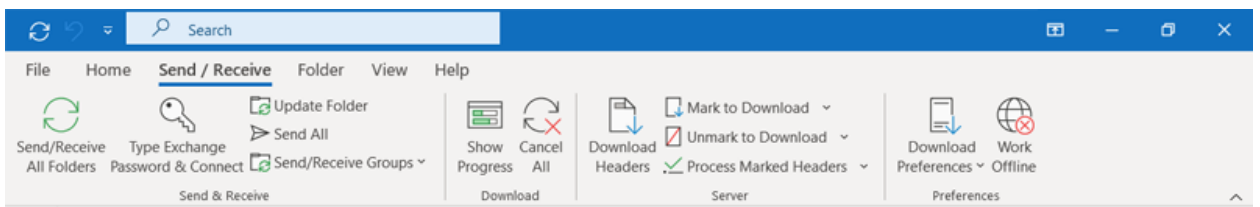

The Send / Receive tab is where you'll go to send and receive email messages, calendar appointments, and tasks; download mail headers and more. It's similar across all the major Outlook components, with the Send / Receive tab in Calendar, Contacts, and Tasks offering a subset of the commands available on the Send / Receive tab in Mail.

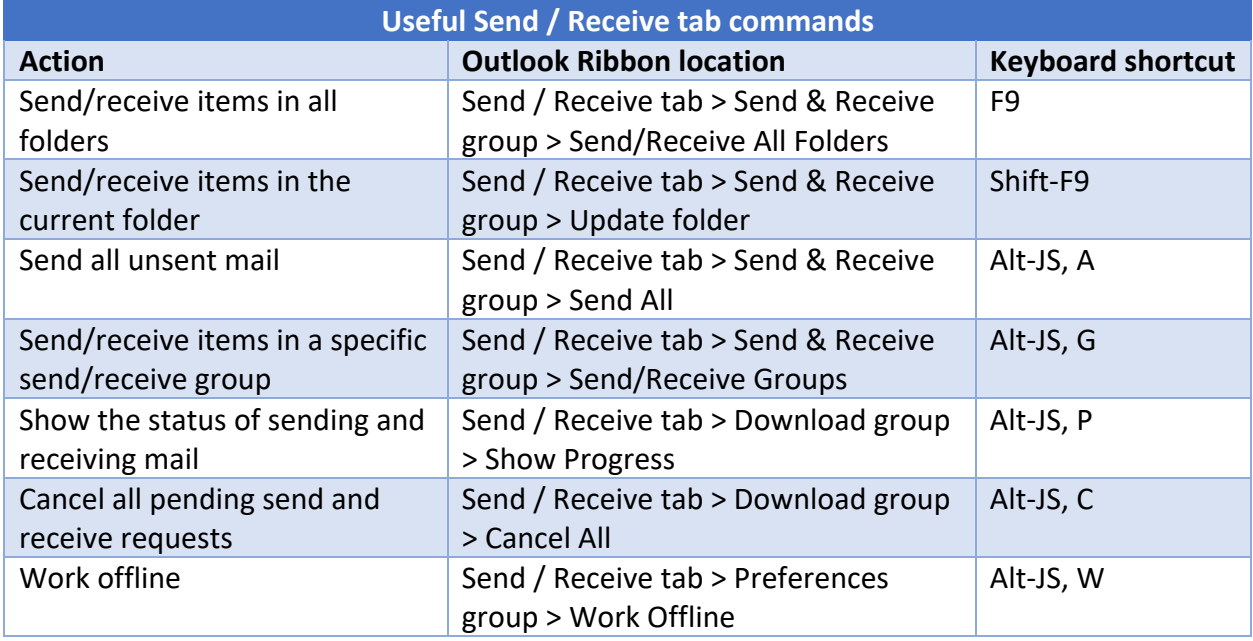

#### **Folder tab**

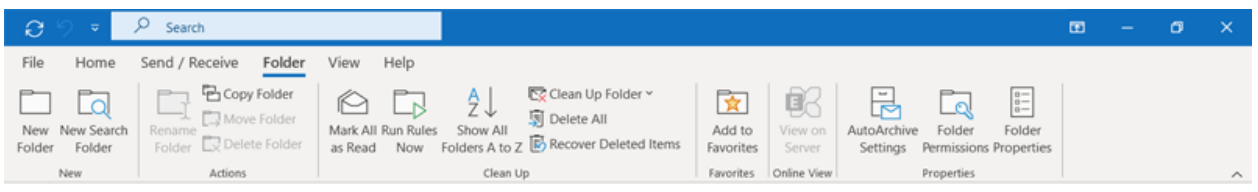

Here's the place to go for creating, deleting, copying, and managing folders. As with the Send / Receive tab, the Folder tab is similar across all the Outlook components, with Mail offering more commands and the other components offering fewer.

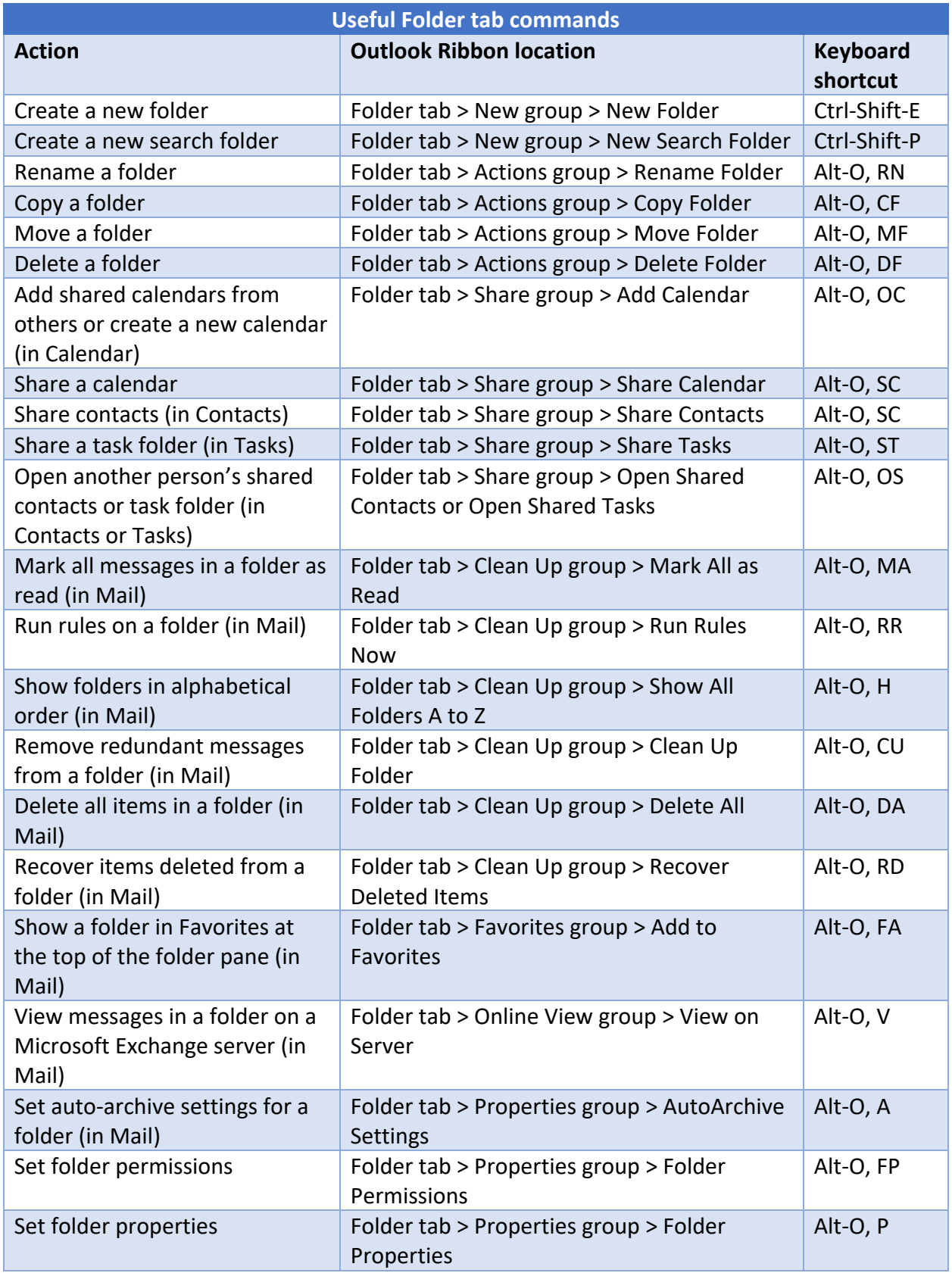

#### **View tab**

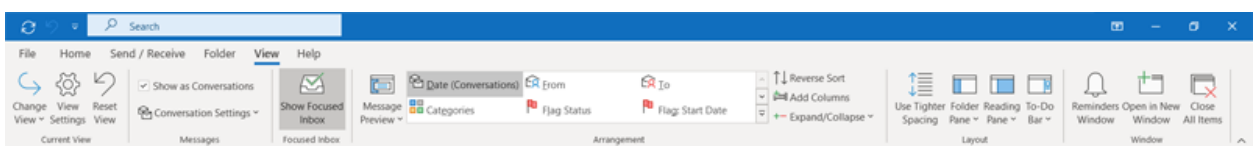

Here's where you'll go to change and customize views when using Outlook. Once again, the View tab is similar across the main Outlook views, with minor differences depending on what Outlook component you're using.

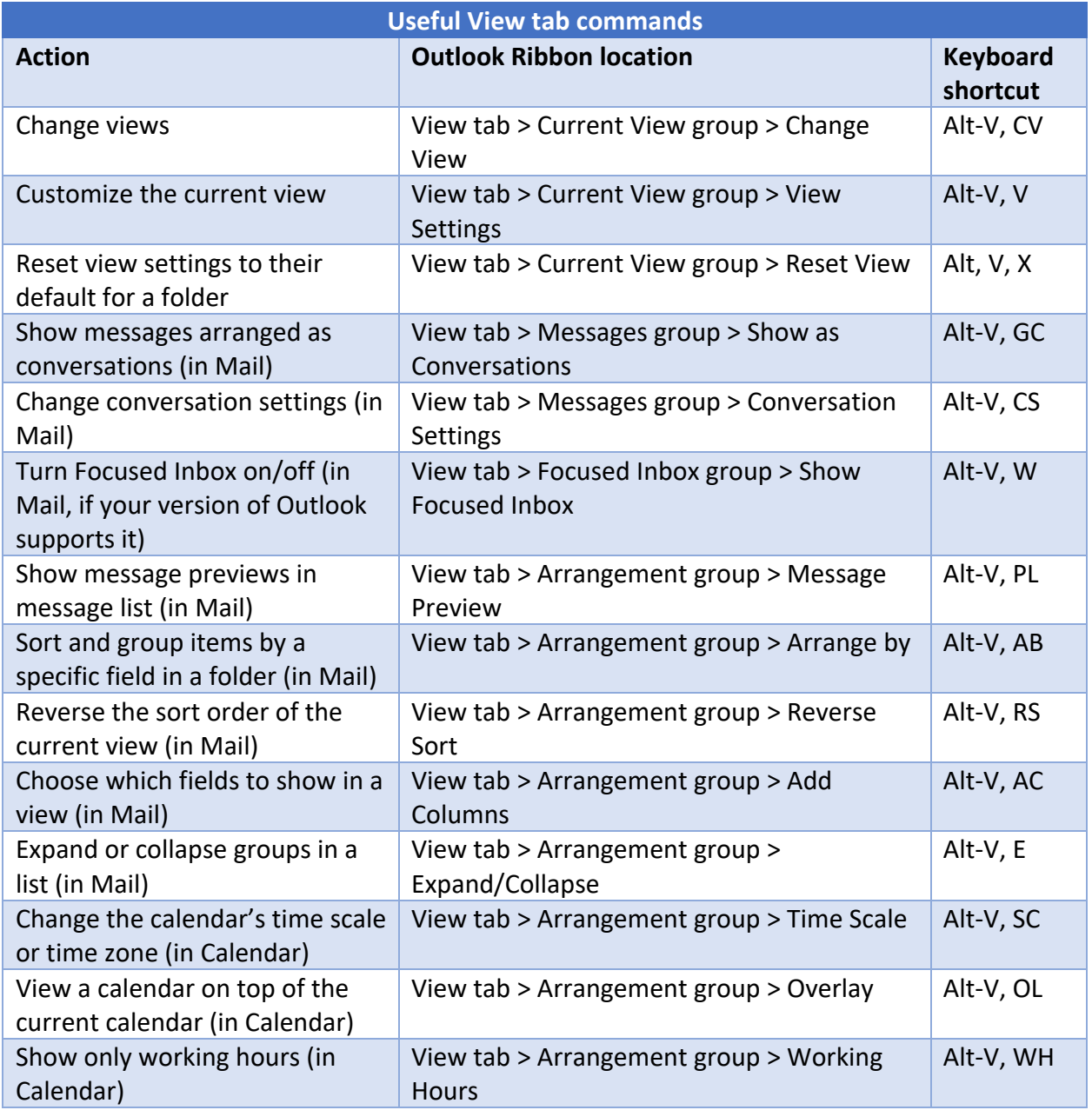

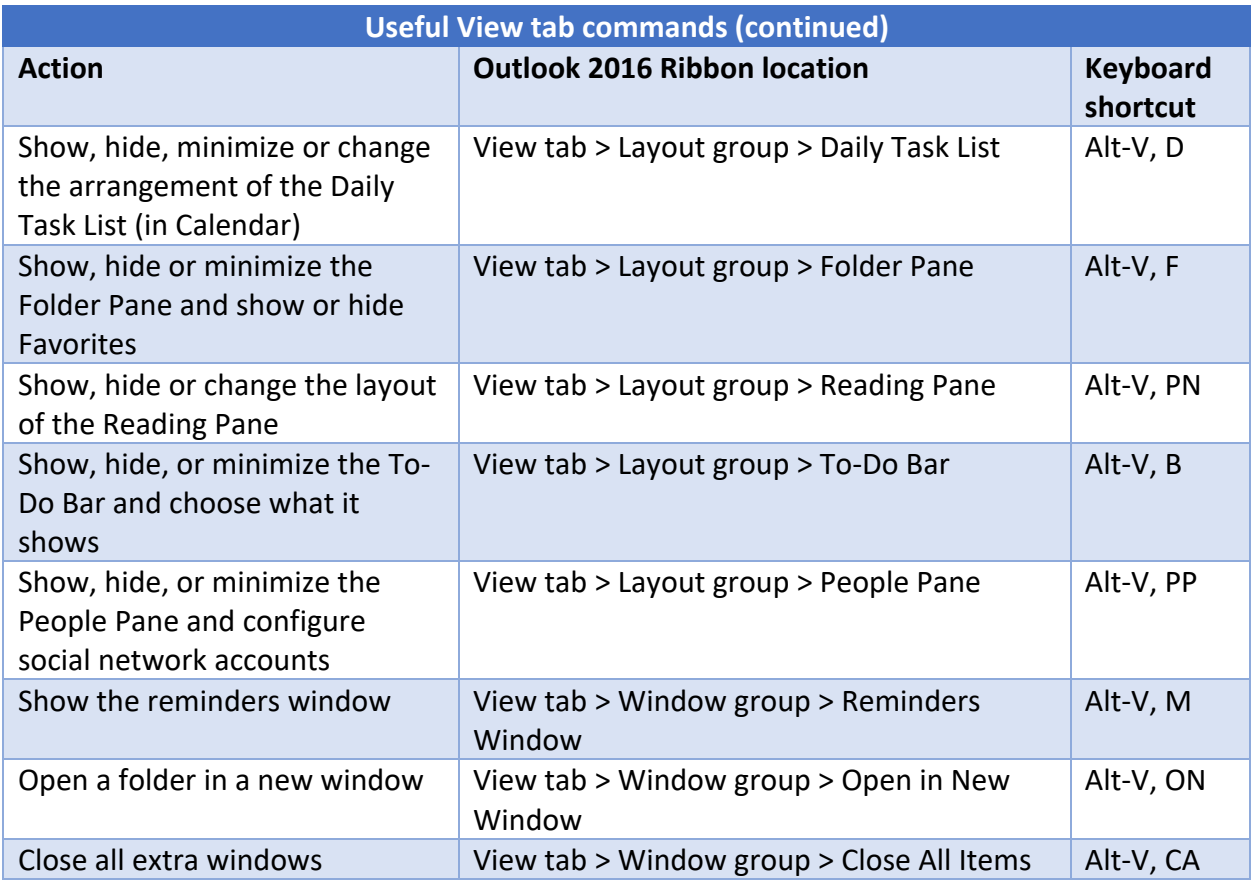

## **Help tab**

The final tab in Outlook's main Ribbon is the Help tab. There's not much to show here; just click the tab and select *Help* (or press Alt-E, H) to open Outlook's Help pane. You can also contact Microsoft support, find tutorials, and more.

## **Using the Ribbon within open item windows**

In addition to the main Outlook Ribbon, another Ribbon appears inside the window when you open or create an email message, appointment, meeting, contact, or task. This Ribbon also contains several tabs with commands that let you take action on the item that's open. For instance, if you click the File tab, you see a screen that's similar to the main Backstage area, but it's mainly for managing the item that's open rather than Outlook in general.

The second tab in any item window changes depending on what the item is. It's called Message if you have a message window open, Appointment if you're in an appointment window, Meeting if you're in a meeting window, Contact if you have a contact open, and Task if you have a task open. This tab is roughly equivalent to the Home tab in the main Outlook Ribbon: it's visible by default and shows the most frequently used commands for the item you're working with.

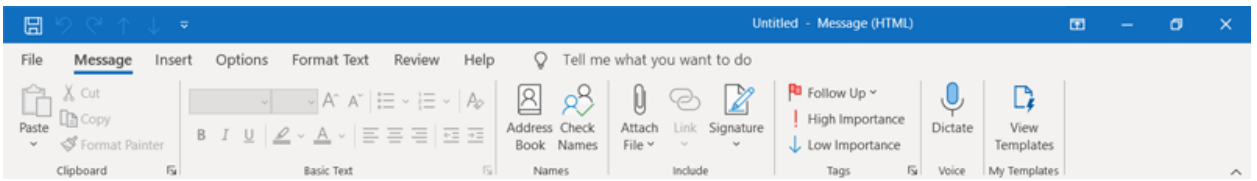

For example, the Message tab that appears in a message window when you're composing a message (shown above) lets you do basic text formatting, look someone up in the address book, attach items, insert a signature, and so on. That same tab is a little different when you're reading a received message: it lets you reply to the email, forward it, mark it as Junk, mark it as unread, categorize it, flag it for follow-up, create a new rule based on it, and more.

The Appointment tab in an open appointment lets you set a reminder for the appointment, invite other attendees and check their schedules, mark the appointment private, save and close the meeting, and more. The Meeting tab in an open meeting is similar to the Appointment tab, with a few extras like the ability to set response options and find a room to meet in.

The Contact tab in an open contact lets you forward the contact, show details, send the person an email or request a meeting with them, categorize or flag the contact for follow-up, save and close the contact, and more. And the Task tab in an open task lets you forward the task, see details, mark the task complete, assign it to someone, make it a recurring task, categorize or flag it for follow-up, save and close the task, and so on.

Other tabs in the in-window Ribbon include Insert, for inserting items like tables, pictures and charts; Format Text, for, well, formatting text; and Review, for checking spelling and grammar, checking word count, and so on. The Ribbon that appears when you're composing an email message also has an Options tab for choosing a theme, showing the Bcc field, setting permissions, requesting read receipts, and more.

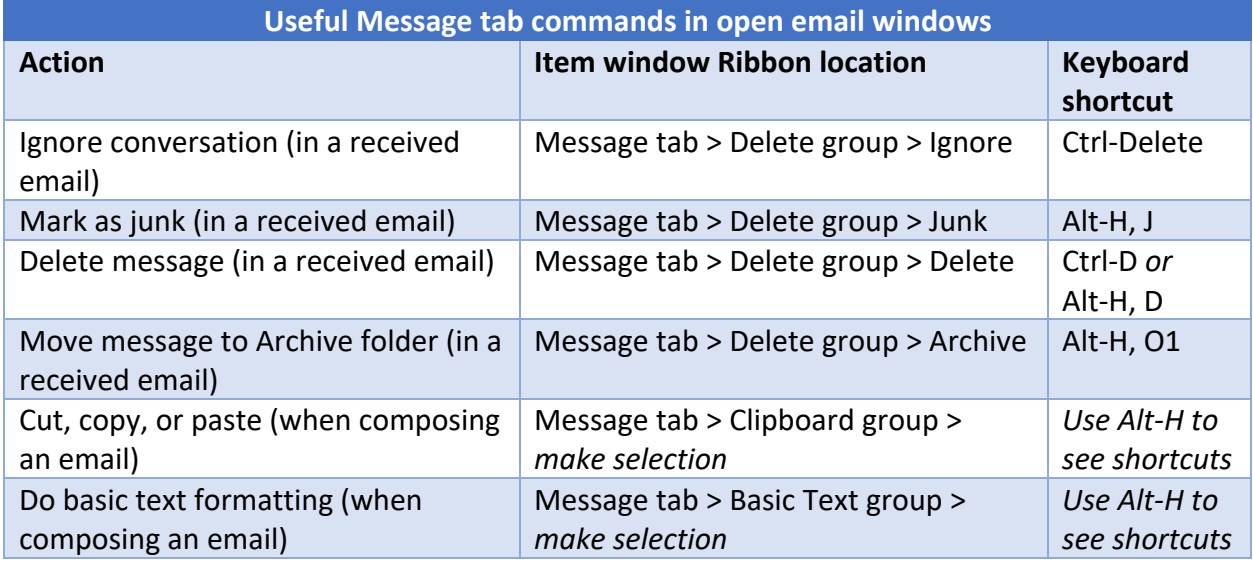

#### **Useful Message tab commands in open email windows (continued)**

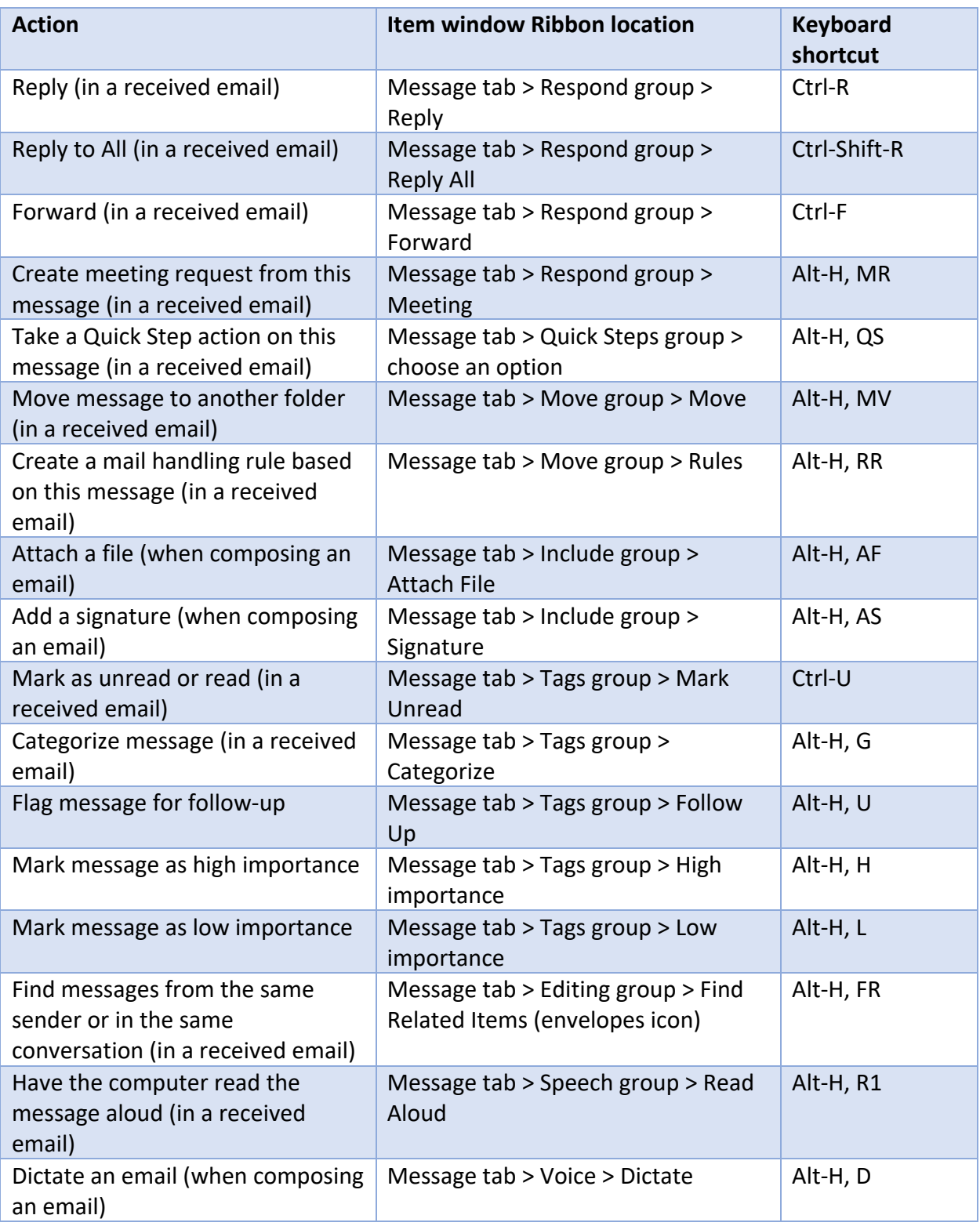

**Useful Appointment/Meeting tab commands in open appointment/meeting windows**

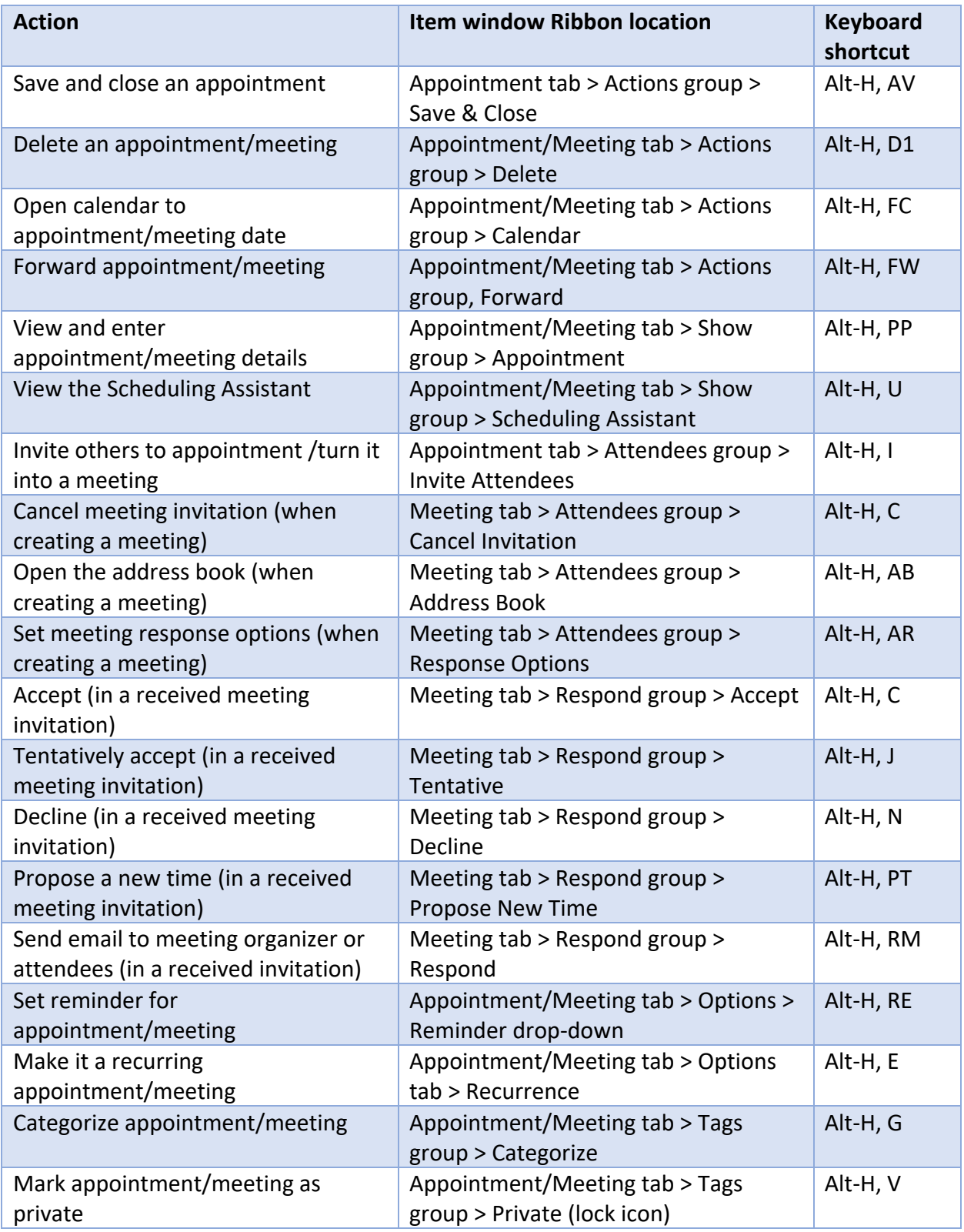

**Useful Contact tab commands in open contact windows**

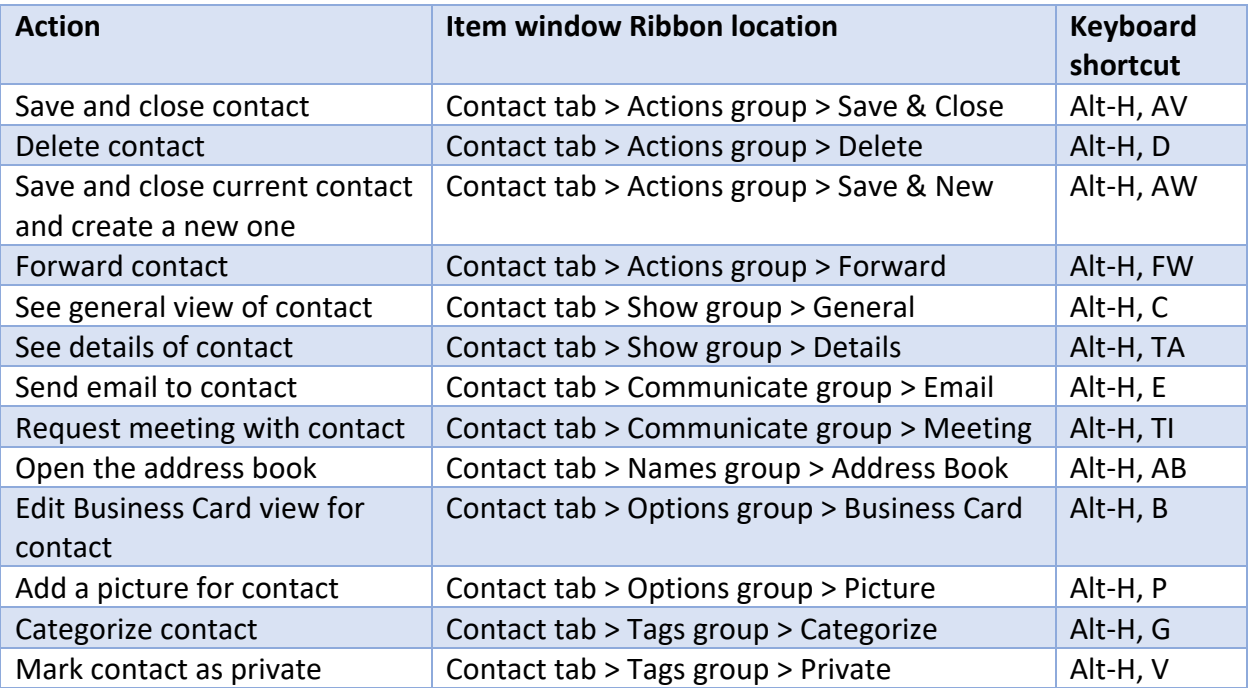

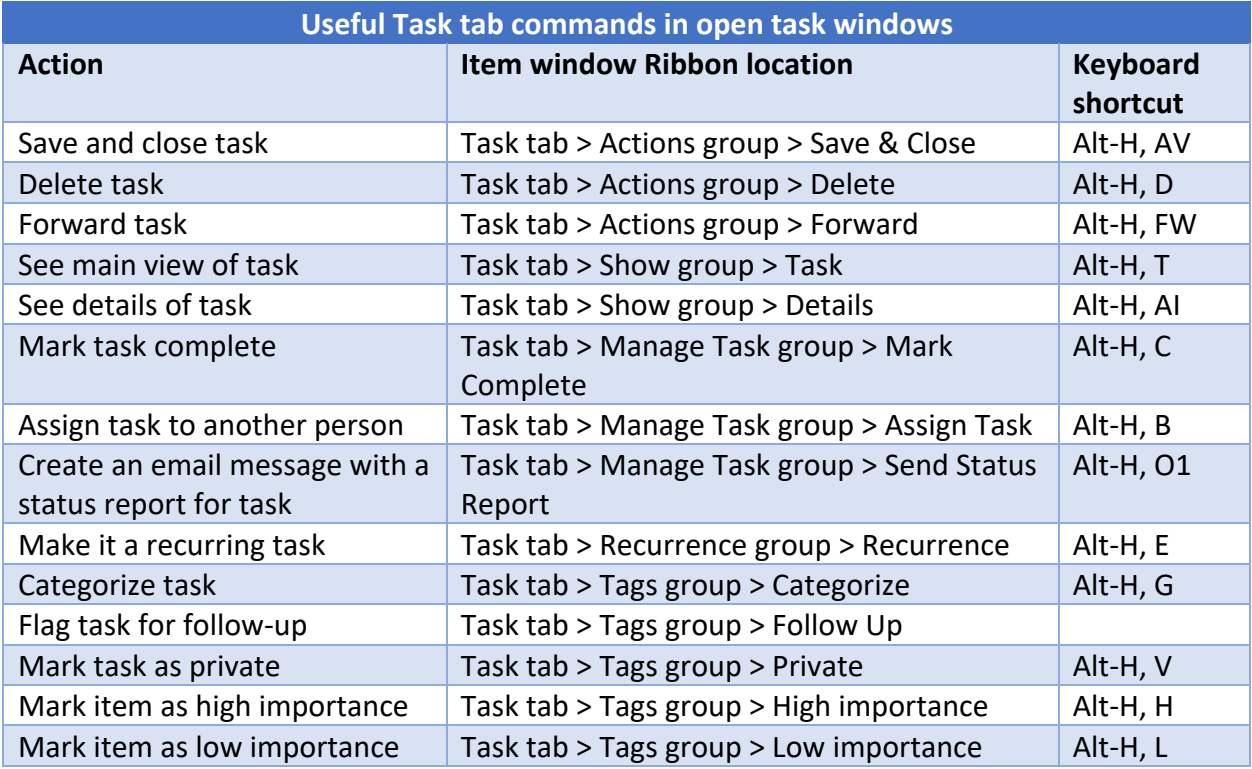

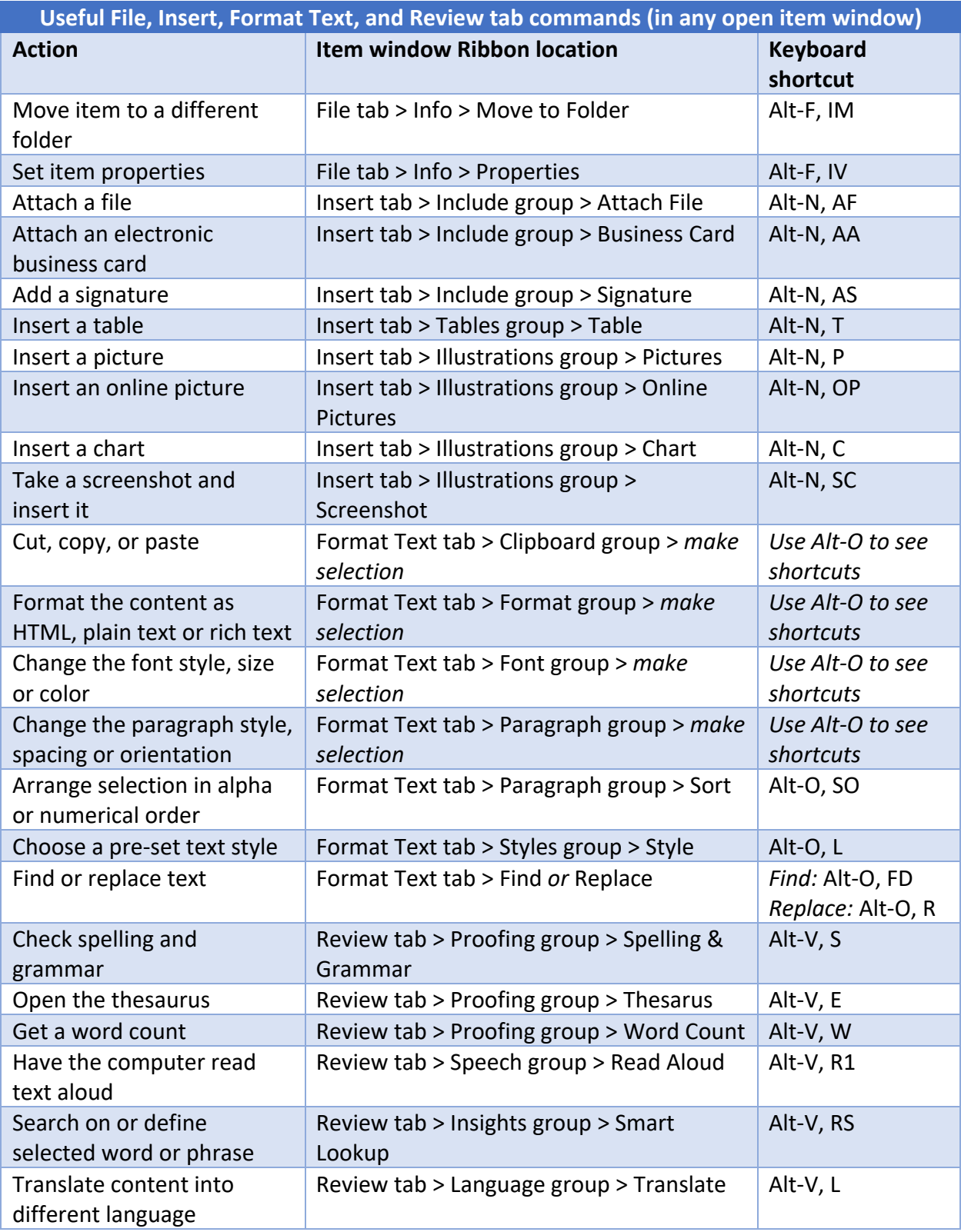

## **Contextual tabs**

There's one final curveball to handle: Outlook's Ribbons have tabs that normally aren't visible but appear only in certain contexts. For example, if you're in Calendar and you select an appointment (without actually opening it), a tab appears at the right end of the main Outlook Ribbon that's labelled Calendar Tools/Appointment. This tab shows the same commands as the Appointment tab in a meeting window.

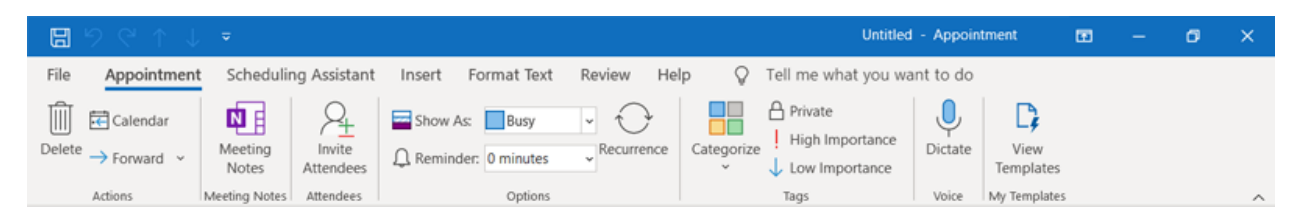

If you actually open the appointment, the contextual tab on the main Ribbon disappears, and the Appointment tab appears in the Ribbon within the appointment window. The same thing happens with meetings: If you select an appointment in Calendar, the Calendar Tools/Meeting contextual tab appears in the main Ribbon, and if you open that meeting, the contextual tab goes away in the main Ribbon and the Meeting tab appears on the meeting window's Ribbon.

Contextual tabs may also appear in the Ribbon within an item window. For example, if you insert a table into a message, meeting, contact, or chart and position your cursor in it, two contextual menus appear: Table Design and Layout. The Design tab lets you control the table's style, including borders and shading, while the Layout tab lets you specify the number of rows and columns, merge and split cells, sort the table's data, and more.

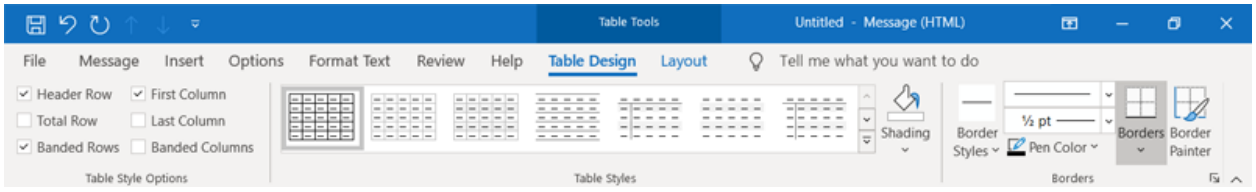

Similarly, when you insert a chart into a message, meeting, contact or chart and position your cursor in it, you see the Chart Design and Format tabs. The Design tab lets you set what the chart looks like and what data appears in it, and the Format tab lets you control how it integrates with the page and do things like change the styles of the shapes and lines in the chart.

And when you insert an image into a message, meeting, contact, or task and position your cursor in it, you see the Picture Format tab. It lets you add borders or visual effects to the image, resize or crop it, wrap text around it, and more.

Here are some useful commands from the contextual tabs that appear in open item windows. Note that the keyboard shortcuts work only in the appropriate context — for instance, if you want to go to one of the table, chart, or picture contextual tabs, your cursor must be on a table, chart, or image.

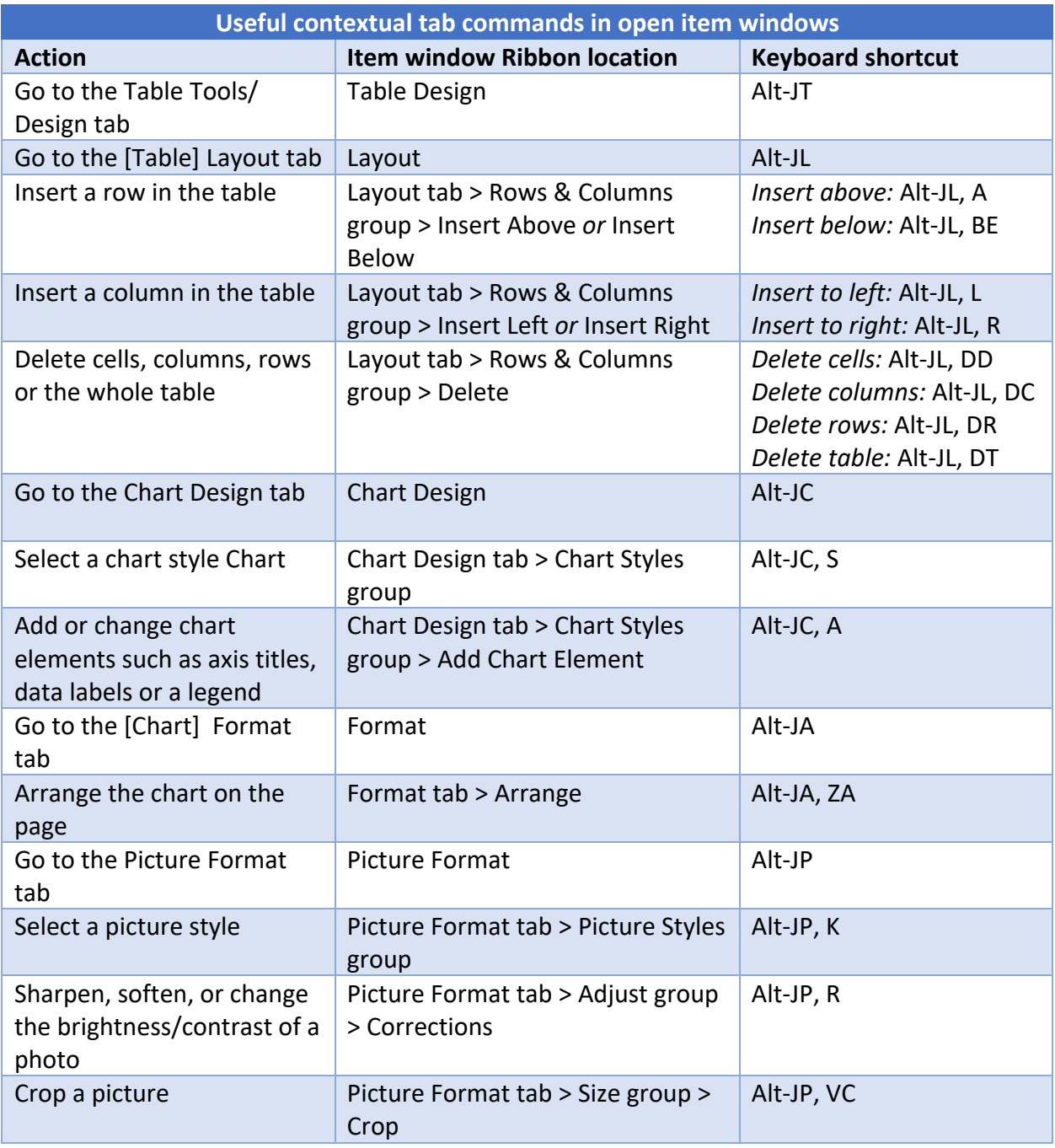

*Preston Gralla is a contributing editor for Computerworld and the author of more than 45 books, including Windows 8 Hacks (O'Reilly, 2012) and How the Internet Works (Que, 2006).*

*Valerie Potter is managing editor, features at Computerworld.*